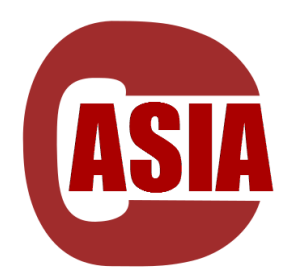

# **LATONA CASIA**

中立面メッシュ自動生成システム

# ver.3.0.1

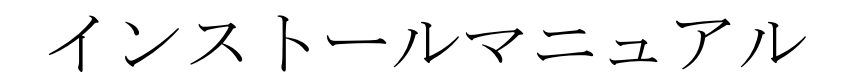

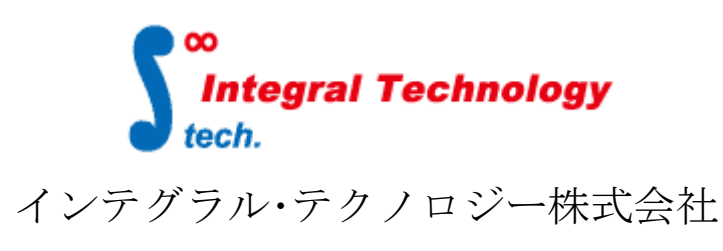

[http://www.integral-technology.co.jp](http://www.integral-technology.co.jp/)

# LATONA CASIA インストール前準備

別紙 "ネットワークライセンス設定方法(サーバ編)"(サーバインストール マニュアル.pdf)を参照して、ライセンスサーバのインストールを行って下さい。

LATONA\_CASIA では Altair Engineering Inc.の HyperWorks と BETA の ANSA のいずれを 利用します。

あらかじめインストールを行って下さい。 必要なバージョンは以下の通りです。

HyperWorks Version 2021.2

(CASIA のバージョンアップに合わせて、対応しているバージョに変更)

#### LATONA\_CASIA インストール

製品 CD にある「CASIA.msi」をダブルクリックし、インストーラを起動してください。 インストーラを起動すると下図のウィンドウが表示されます。

"次へ(N)"をクリックしてください。

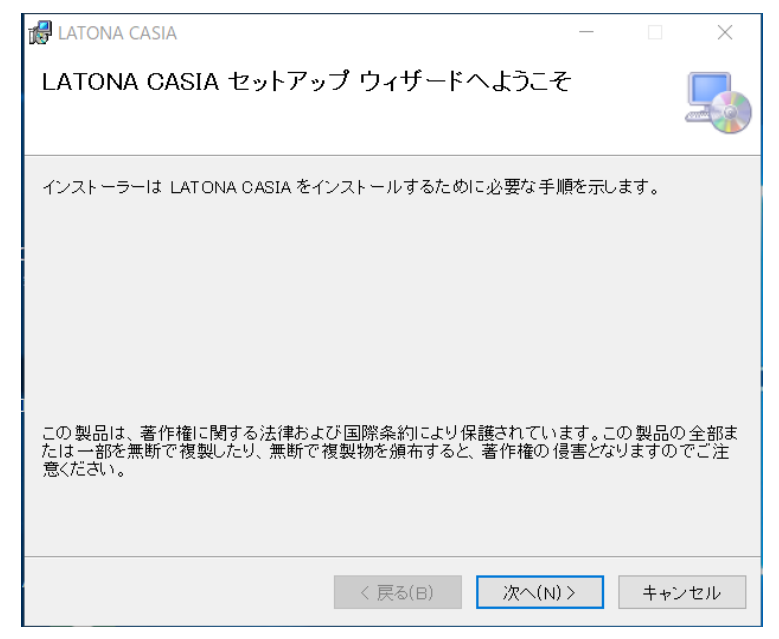

インストールフォルダ画面が表示されます。

どのフォルダにインストールするかを指定してください。インストールフォルダを 指定したら"次へ(N)"をクリックしてください。

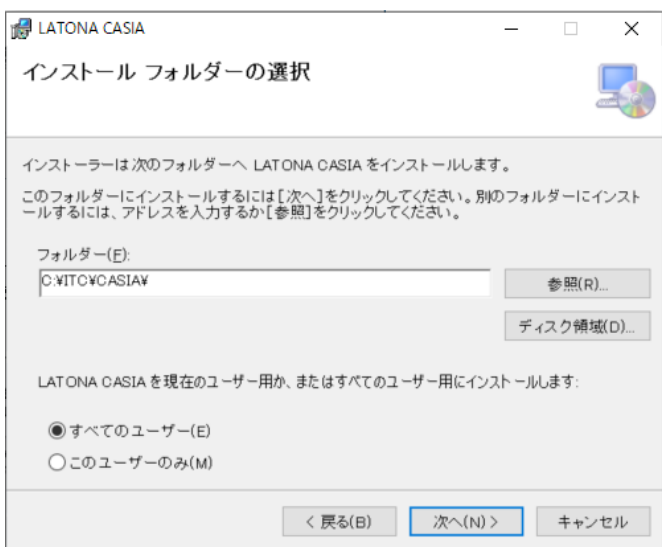

インストールの確認画面が表示されます。

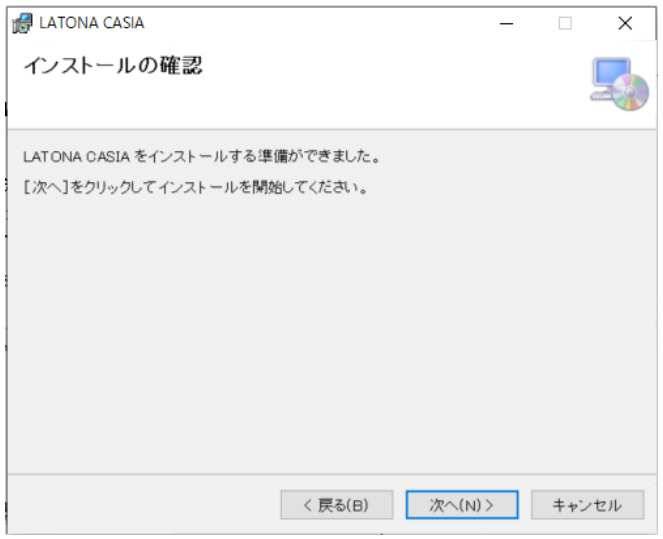

"次へ(N)"をクリックしてください。 プログレスバーが表示されインストールが開始されます。

下図が表示されましたらインストール完了です。"閉じる(C)"をクリックし、インストー ラを終了させてください。

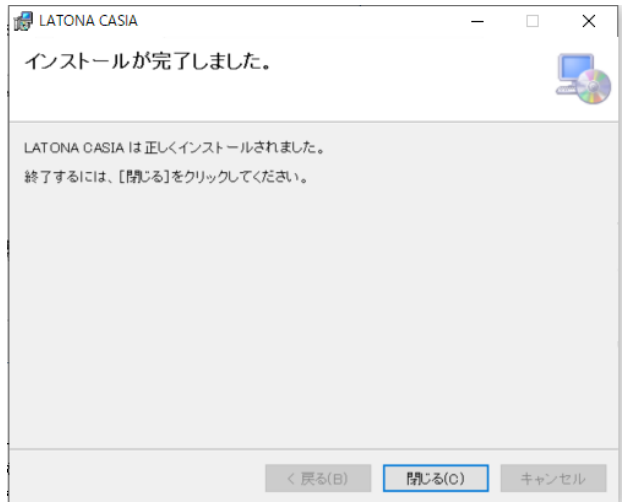

プログラムのアンインストールをしたいときは、もう一度インストーラを起動し、 削除を選択するか、Windows の"コントロールパネル"→ "プログラムの追加と削除" から"CASIA"を選択し行うことができます。

# インストール後の設定

LATONA\_CASIA をインストール後、クライアントマシンにライセンスサーバの 設定を環境変数に行って下さい。

デスクトップの"スタート"→ "コンピュータ"を右クリック → "プロパティ" → "システムの詳細設定"で"システムのプロパティ "を表示します。

詳細設定(下図 くこ))をクリックし次に環境変数へここ、をクリックして環境変数を 表示させます。

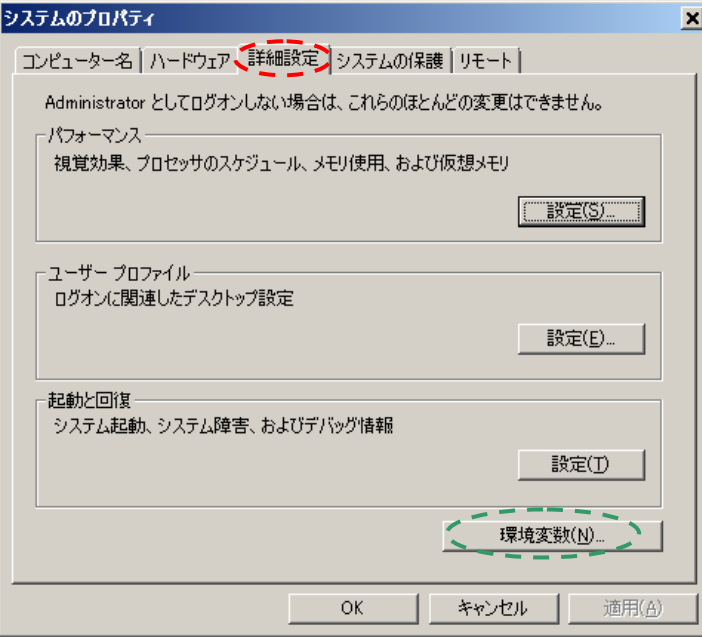

環境変数が表示されたら"システム環境変数(S)"の変数 <sup>1</sup> をご覧ください。 変数に"ITCAUTH\_LICENSE\_FILE"があるか確認してください。 もしなければ新規(w)  $c$  ニン をクリックしてください。

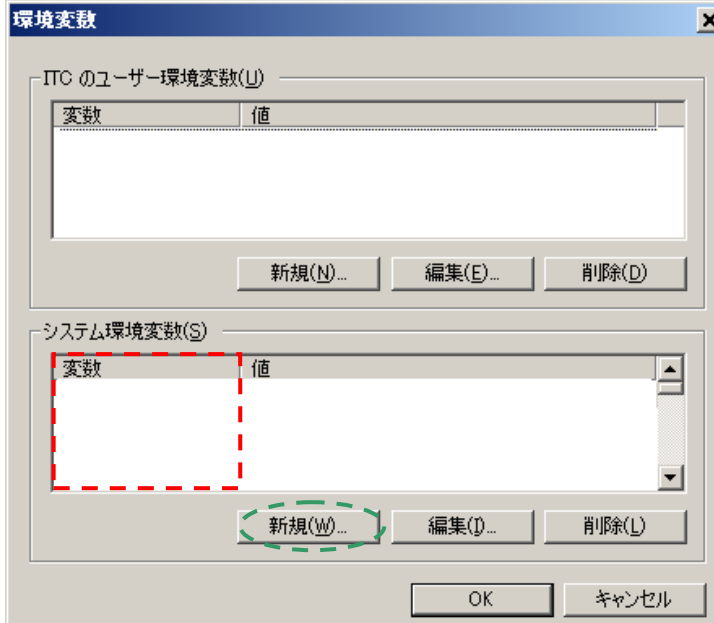

"新しいシステム変数"ウィンドウが表示されますので、変数名(N)に

"ITCAUTH\_LICENSE\_FILE" 、変数値(V)に 8531@ホスト名 を記入して OK ボタン を押してください。ホスト名はライセンスサーバの PC の名前です。

すでに"ITCAUTH\_LICENSE\_FILE"があり変数値(V)を追加する場合は ; (セミコロ ン)を既存の変数値の後に入れてから新しい変数値を入力してください。

(例 下図 ホスト名 1, ホスト名 2)

新しい変数値を入力したら OK ボタンを押してください。

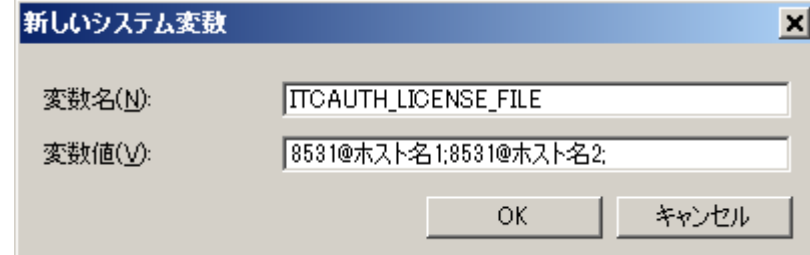

環境変数 ITCAUTH LICENSE FILE が登録できましたら、"環境変数"ウィンドウ、 "システムのプロパティ"ウィンドウの各ウィンドウで OK ボタンを押し、 それぞれのウィンドウを閉じてください。

注: 環境変数に "ALTAIR\_LICENSE\_PATH" が無い場合 LATONA から HyperMesh を起動することが出来ませんので、上記と同様に"ALTAIR\_LICENSE\_PATH"の 変数名に"6200@HyperWorks ホスト名"を追加してください。

# LATONA CASIA の起動テスト

ここまでの設定を行いましたら LATONA\_CASIA を起動してください。

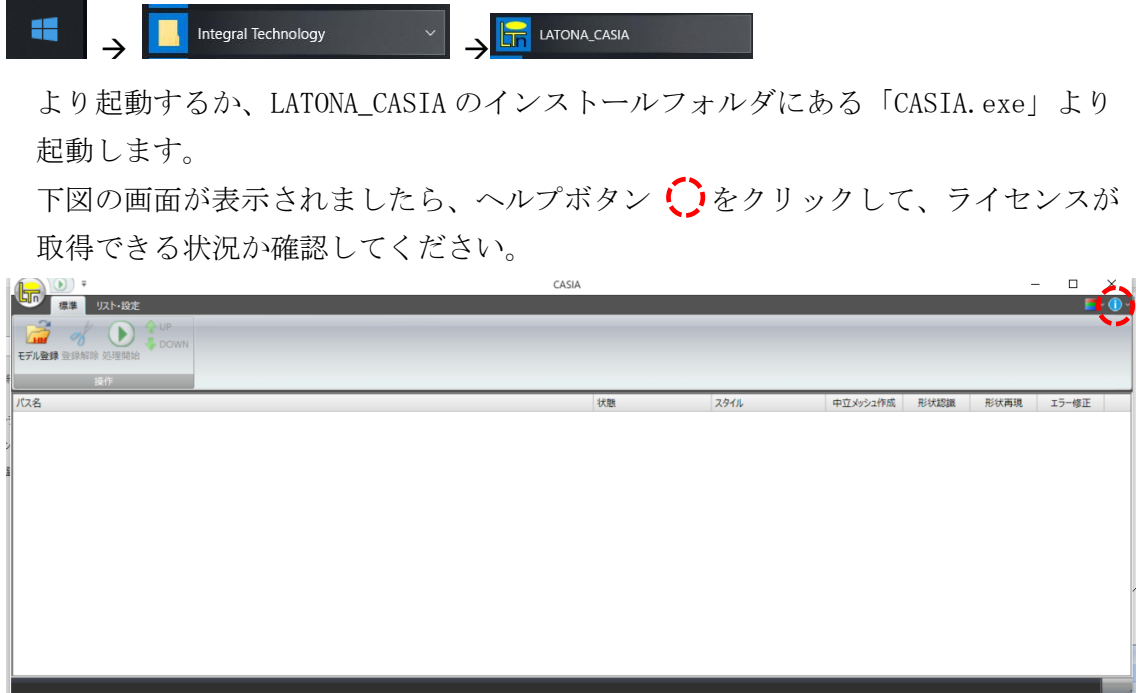

ヘルプボタンでのライセンス確認

ホスト名、残り日数、使用ライセンス数/ライセンス数に設定したライセンスサーバ の情報が表示されるか確認してください。

また、HyperWorks のライセンス設定が行えているか確認してください。 この部分に何も表示されていない場合、HyperMesh のライセンスが取れず、CASIA を 実行できなくなります。

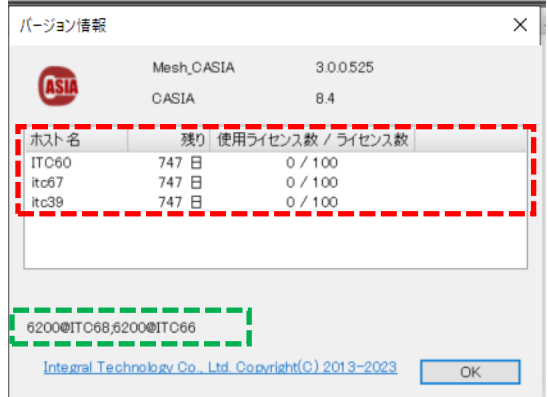

これらの確認で問題無ければ CASIA を実行できます。

注:HyperWorks をご利用されている環境によっては CASIA を正常に起動でき ない可能性がございます。その場合、下図のメッセージが表示されます。

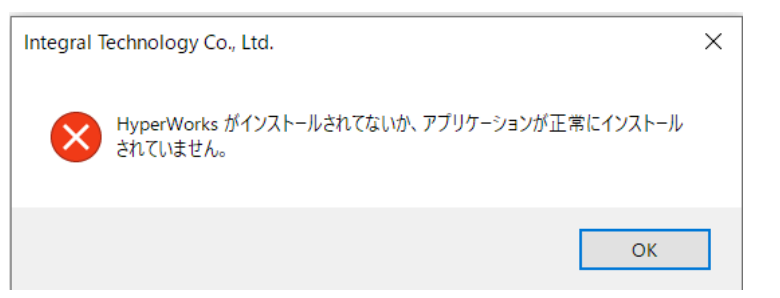

このメッセージが表示されましたら HyperWorks のインストール情報がなく、 HyperMesh の場所を取得することが出来ませんので、

製品 CD の SetAltairHome フォルダ内にある「SetAltairHome.exe」を

起動し、マシンに必要な情報を登録してください。

利用方法は以下の通りです。

注:レジストリ操作を行うため、管理者権限が必要です。

1. SetAltairHome.exe を起動してください。

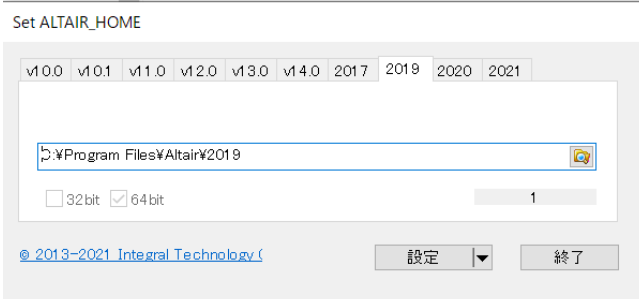

- 2. 利用する HyperMesh のバージョンを確認し、表示されるダイアログの リストからバージョンを選択してください。
- 3. のボタンを押し、HyperWorks のインストールフォルダを選択します。
- 例:[¥¥server¥altair¥2019.0](file://///server/altair/2019.0) にインストールを行っている場合はこのパスを 選択します。

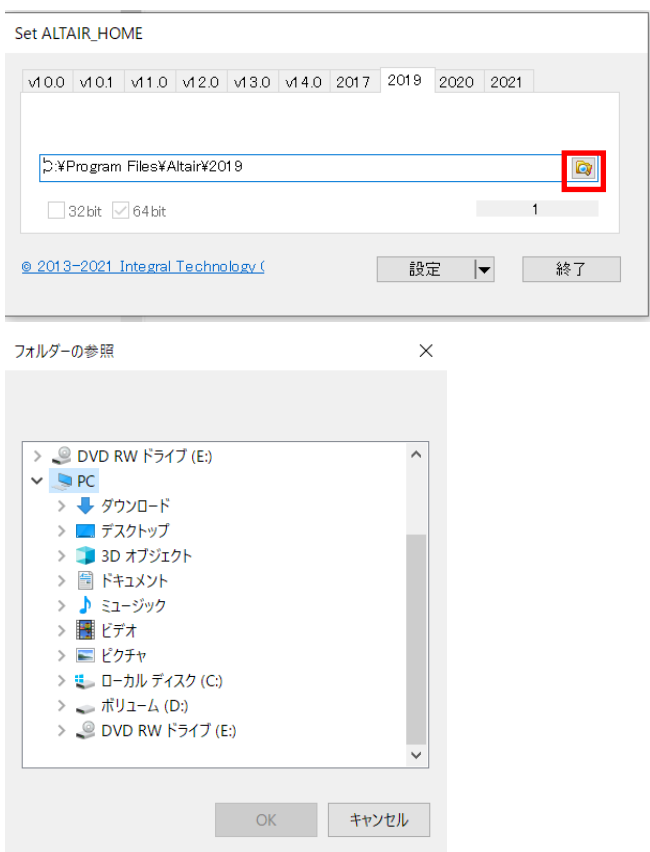

4. 設定対象がこの PC のみの場合は、「設定」を押します。

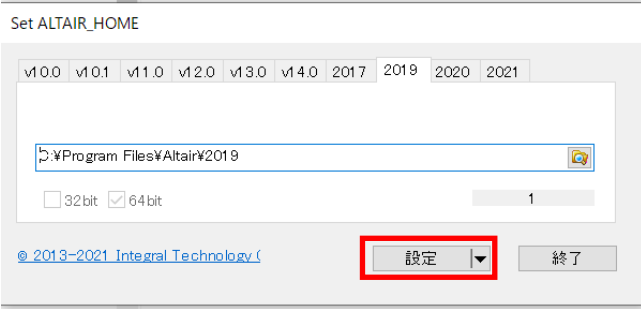

 これでレジストリに利用する HyperWorks のパスが登録され、 プログラムが利用できます。

5. 設定対象が複数の PC の場合、「レジストリ作成」を押します。

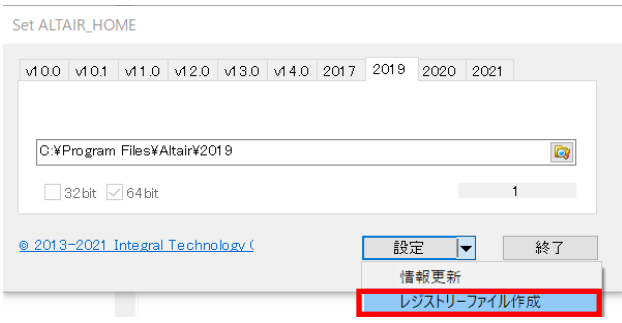

レジストリファイルを作成しますので、作成する場所を選択してください。

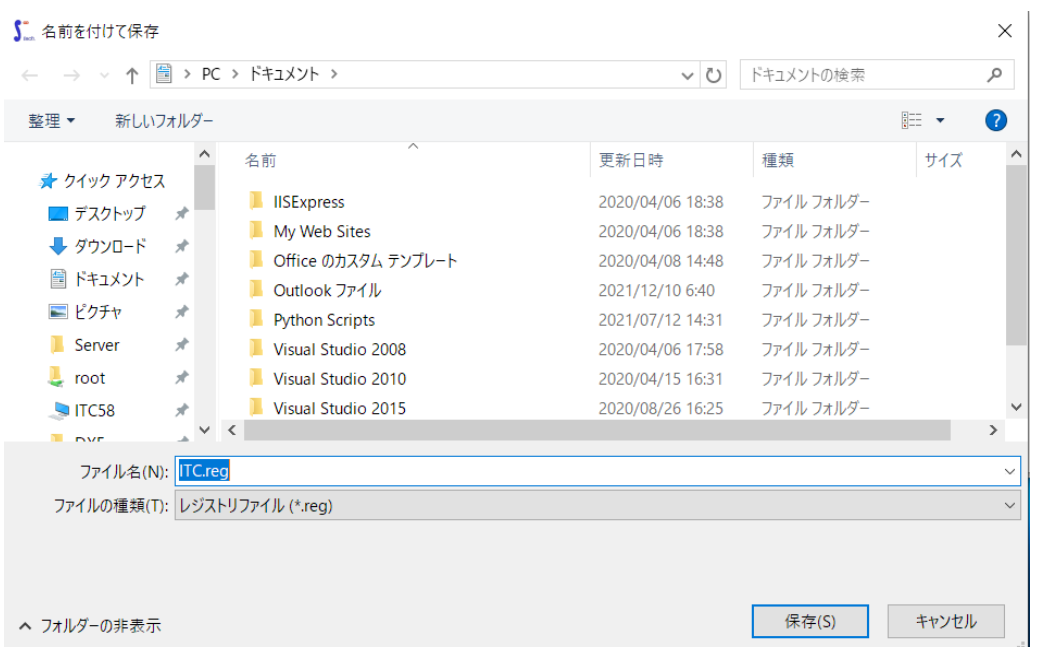

 選択した場所にレジストリファイルが作成されますので、 そのファイルを各 PC にコピーし、ファイルをダブルクリックすると、 レジストリに利用する HyperWorks のパスが登録され、プログラムが 利用できます。

6.作業が完了しましたら「終了」を押してこのツールを終了します。

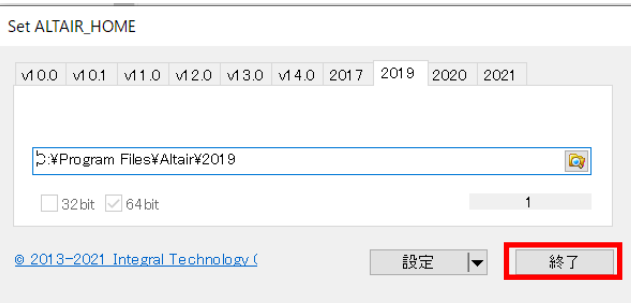

以上で設定は完了です。

こちらの設定を行ってもプログラムが起動できない場合は、 下記までお問い合わせください。

お問い合わせ

Tel : 06-6131-5881

Fax : 06-6131-5883

E-mail : support@integral-technology.co.jp

URL : http://www.integral-technology.co.jp